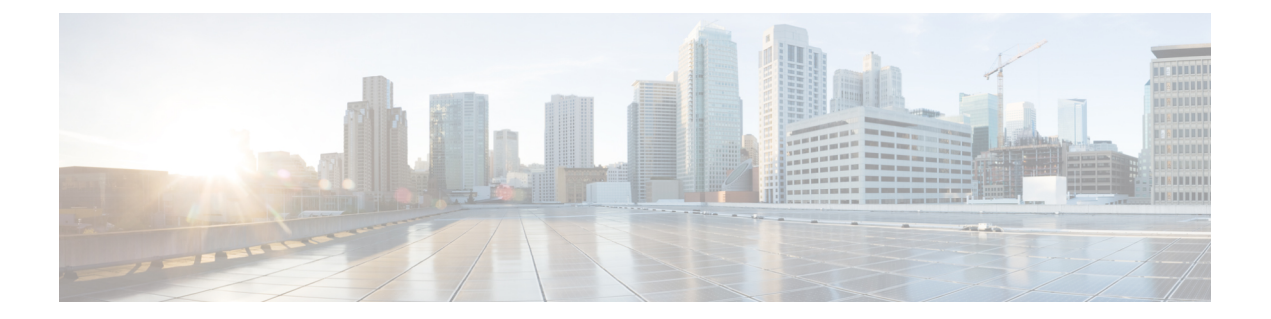

# **Cisco IP** 電話キー拡張モジュール(**8800** お よび **6800**)

- Cisco 6800 シリーズ キー拡張モジュールセットアップの概要 (2ページ)
- Cisco 8800 シリーズ キー拡張モジュールセットアップの概要 (2 ページ)
- •キー拡張モジュールの自動検出 (8800のみ) (4 ページ)
- 電話機の Web インターフェイスからのキー拡張モジュールの設定 (4 ページ)
- キー拡張モジュール セットアップへのアクセス (5 ページ)
- キー拡張モジュールタイプを割り当てる (8800のみ) (6ページ)
- 電話メニューを使用してキー拡張モジュールタイプを割り当てる (6 ページ)
- 単一 LCD 画面のキー拡張モジュールのリセット(8800 のみ) (7 ページ)
- キー拡張モジュールでの短縮ダイヤルの設定 (7 ページ)
- キー拡張モジュールラインキーへのコール パークの追加 (8 ページ)
- キー拡張モジュールの LCD の明るさの設定 (9 ページ)
- 電話機の Web ページからキー拡張モジュール LCD のコントラストを調整する (10 ペー ジ)
- キー拡張モジュールでの話中ランプ フィールドの設定 (10 ページ)
- ユーザがキー拡張モジュールのラインキーで機能を構成できるようにする (11 ページ)
- •キー拡張モジュール (KEM) ラインキーに内線番号を割り当てる (8800 のみ) (12 ペー ジ)
- キー拡張モジュールのラインキーにメニューのショートカットを追加する (13 ページ)
- 拡張機能をキー拡張モジュールのラインキーに追加する (14 ページ)
- [キー拡張モジュール] ボタンのボイスメール PLK の設定 (15 ページ)
- キー拡張モジュールのトラブルシューティング (16 ページ)
- キー拡張モジュールは通常の起動プロセスを経由しません (16 ページ)
- キー拡張モジュールのラインキーをシャットダウンする (17 ページ)

# **Cisco 6800** シリーズ キー拡張モジュールセットアップの 概要

Cisco IP 電話 6851マルチプラットフォーム フォンがサポートするキー拡張モジュールは1つの みです。 キー拡張モジュールは、14 の回線またはプログラマブル ボタン、および 2ページを 提供します。 各ページには、14 の回線またはボタンが含まれます。

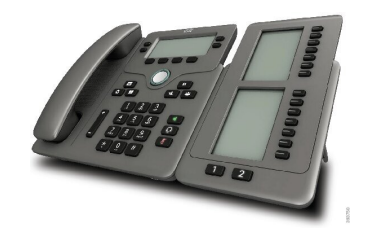

# **Cisco 8800** シリーズ キー拡張モジュールセットアップの 概要

図 **<sup>1</sup> :** 単一 **LCD** 画面のキー拡張モジュール

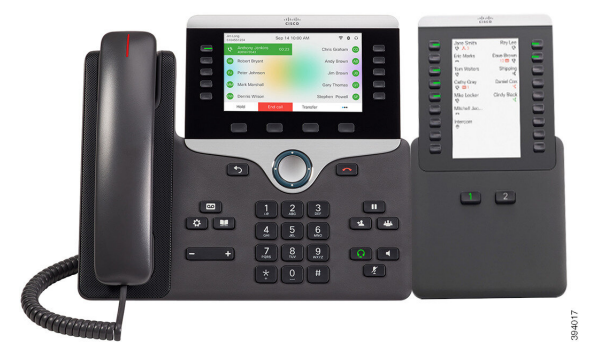

図**3 :**デュアル画面での**Cisco IP**電話**8865**キー拡張モジュー 図 **2 :** デュアル画面での **Cisco IP** 電話 **8851/8861** キー拡張モ ル ジュール

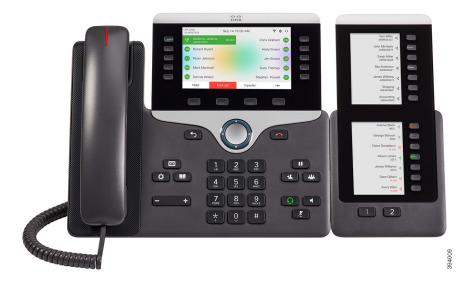

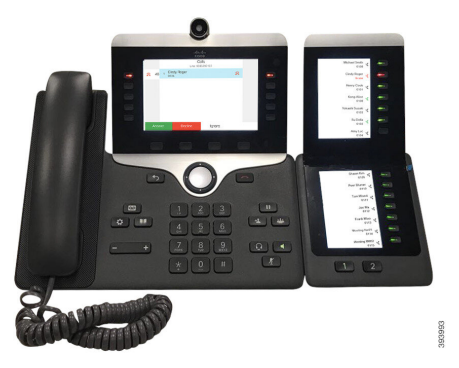

Cisco IP Phone 8800 キー拡張モジュール は、追加のプログラム可能なボタンを電話機に追加し ます。 プログラム可能なボタンは、電話の短縮ダイヤル ボタンまたは電話機能ボタンとして 設定できます。

使用可能な拡張モジュールが 3 つあります。

- Cisco IP Phone 8800 キー拡張モジュール: シングル LCD 画面モジュール、18 ラインキー、 2 ページ、2 列表示のみ。
- Cisco IP Phone 8851/8861 キー拡張モジュール:音声電話用のデュアル LCD 画面モジュー ル、14 ラインキー、2 ページ、1 列表示のみ。
- Cisco IPPhone 8865 キー拡張モジュール:ビデオ電話用のデュアル LCD 画面モジュール、 14 ラインキー、2 ページ、1 列表示のみの設定。

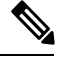

Cisco IP Phone 8851/8861 キー拡張モジュールおよびCisco IP Phone 8865 キー拡張モジュールで は、ファームウェアリリース 11.2 (3)以降が必要です。 (注)

1台の電話機に複数の拡張モジュールを使用できます。ただし、各モジュールは同じタイプで ある必要があります。 Cisco IP Phone 8800 キー拡張モジュールと、Cisco IP Phone 8851/8861 キー拡張モジュールまたは Cisco IP Phone 8865 キー拡張モジュールとを混在させることはでき ません。 つまり、音声拡張モジュールとビデオ拡張モジュールを混在させることはできませ ん。また、音声電話にビデオ拡張モジュールを使用したり、ビデオ電話に音声拡張モジュール を使用することもできません。

次の表では、電話機および各モデルがサポートするキー拡張モジュールの数を示します。

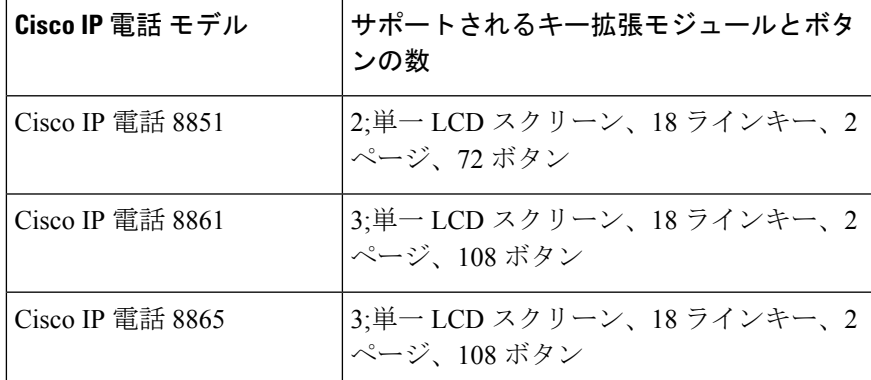

表 **<sup>1</sup> : Cisco IP** 電話およびサポートされている **Cisco IP** 電話 **8800** キー拡張モジュール

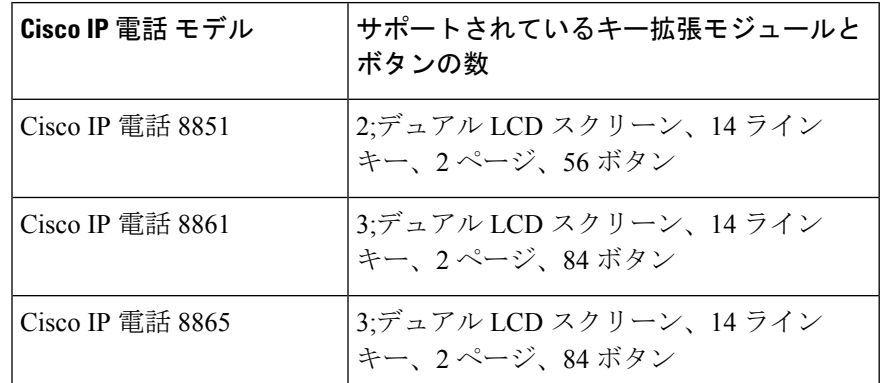

表 **2 : Cisco IP** 電話およびサポートされている **Cisco IP** 電話 **8851/8861** キー拡張モジュールおよび**Cisco IP Phone 8865** キー拡張モジュール

### キー拡張モジュールの自動検出(**8800** のみ)

サポートするキー拡張モジュールの最大数を自動検出するように、新しい電話機を設定できま す。 これらの電話機では、[ユニット数(Number of Units)]フィールドに電話機がデフォルト 値としてサポートするキー拡張モジュールの最大数が表示されます。ユーザがこれらの電話機 にキー拡張モジュールを追加すると、モジュールが点灯し、自動的に有効になります。 この フィールドのデフォルト値は、Cisco IP 電話 8851 では 2、Cisco IP 電話 8861 では 3 です。**[**管 理者ログイン(**Admin Login**)**]** > **[**詳細(**Advanced**)**]** > **[**音声(**Voice**)**]** > **[**アテンダントコン ソール(**Att Console**)**]** に移動して、**[**ユニット数(**Number of Units**)**]** フィールドの値を確認 します。

ユーザが古いリリースの電話機を所有していて、現在のリリースにアップグレードしている場 合は、ユーザがキー拡張モジュールを電話機に追加するとモジュールが点灯して自動的に有効 になるよう、電話機の設定を変更できます。

## 電話機の**Web**インターフェイスからのキー拡張モジュー ルの設定

電話機のwebインターフェイスから、サポートされているキー拡張モジュールの数を追加でき ます。

XML(cfg.xml)コードを使用して電話機構成ファイルのパラメータを設定することもできま す。

### 始める前に

電話管理の Web ページにアクセスします。 電話機 [ウェブインターフェイスへのアクセスを](tpcc_b_cisco-ip-desk-phone-multiplatform_chapter7.pdf#nameddest=unique_237)参 照してください。

- ステップ **1 [**音声(**Voice**)**]** > **[Att**コンソール(**Att Console**)**]** を選択します。
- ステップ **2** [ユニット数(Number of Units)]リストから、サポートされるキー拡張モジュールの数として [1]を選択します。 次の形式で文字列を入力することによって、設定ファイル (cfg .xml) でこのパラメータを設定 することもできます。 <Number\_of\_Units ua="na">2</Number\_of\_Units> デフォルト:0
- ステップ **3** [すべての変更の送信(Submit All Changes)]をクリックします。

### キー拡張モジュール セットアップへのアクセス

電話機に 1 つ以上のキー拡張モジュールを取り付けて [設定ユーティリティ(Configuration Utility)]ページでそれらのモジュールを設定すると、電話機が自動的にキー拡張モジュールを 認識します。

複数のキー拡張モジュールを取り付けた場合、次のように、電話機に接続する順にモジュール に番号が割り当てられます。

- キー拡張モジュール 1 は、電話機に最も近い拡張モジュールです。
- キー拡張モジュール 2 は、中央の拡張モジュールです。
- キー拡張モジュール 3 は、一番右側の拡張モジュールです。

電話機がキー拡張モジュールを自動的に認識したら、「詳細の表示 (Show Details) ]ソフトキー を選択して、選択したキー拡張モジュールに関する追加情報を表示できます。

### 手順

ステップ **1** 電話機で**[**アプリケーション(**Applications**)**]** を押します。

ステップ **2 [**ステータス(**Status**)**]** > **[**アクセサリ(**Accessories**)**]** を押します。

アクセサリのリストに、適切に取り付けられて設定されているキー拡張モジュールがすべて表 示されます。

## キー拡張モジュールタイプを割り当てる(**8800** のみ)

電話機がサポートしているキー拡張モジュールのタイプを割り当てることができます。

- BEKEM
- CP-8800-Audio
- CP-8800-Video

XML(cfg.xml)コードを使用して電話機構成ファイルのパラメータを設定することもできま す。

始める前に

• 電話管理の Web ページにアクセスします。 電話機 [ウェブインターフェイスへのアクセス](tpcc_b_cisco-ip-desk-phone-multiplatform_chapter7.pdf#nameddest=unique_237) を参照してください。

### 手順

- ステップ **1 [**音声(**Voice**)**]** > **[Att**コンソール(**Att Console**)**]** を選択します。
- ステップ **2** KEMのタイプを bekem、Cp-8800-Audio、Cp-8800-ビデオから設定する

次の形式で文字列を入力することによって、設定ファイル (cfg .xml) でこのパラメータを設定 することもできます。

<KEM\_Type ua="na">CP-8800-Video</KEM\_Type>

オプション: BEKEM、CP-8800-音声、cp-8800-ビデオ

デフォルト: CP-8800-ビデオ

ステップ **3** すべての変更を送信を押します。

# 電話メニューを使用してキー拡張モジュールタイプを割 り当てる

電話機がサポートしているキー拡張モジュールのタイプを割り当てることができます。

手順

ステップ1 アプリケーション <sup>☆</sup> を押します。

- ステップ **2 [**ユーザ設定(**User preferences**)**]** > **[**アテンダント コンソール設定(**Attendant console preferences**)**]** > **[KEM** タイプ(**KEM** タイプ)**]** を選択します。
- ステップ **3** [キー拡張モジュール]タイプを選択します。
- ステップ **4** [保存]を押します。

# 単一 **LCD** 画面のキー拡張モジュールのリセット(**8800** の み)

ご使用の Cisco IP 電話 8800 キー拡張モジュールに技術的な問題が発生した場合、モジュール を工場出荷時のデフォルト設定にリセットできます。

### 手順

- ステップ **1** 電源を切断して数秒待った後、キー拡張モジュールを再起動して再接続します。
- ステップ **2** キー拡張モジュールの電源が投入されたら、[1ページ(Page 1)]を長押しします。 LCD 画面 が白に変わってから少なくとも 1 秒間、[ページ1(Page 1)]を押し続けます。
- ステップ **3 [**ページ**1**(**Page 1**)**]** を離すと、 LED が赤くなります。
- ステップ **4** すぐに [ページ2(Page 2)]を押し、少なくとも 1秒間は [ページ2(Page 2)] を押し続けます。
- ステップ **5 [**ページ**1**(**Page 2**)**]** を離すと、 LED がオレンジになります。
- ステップ **6** 回線5、14、1、18、10、9の順に押します。

LCD 画面が青に変わります。 回転するアイコンが画面中央に表示されます。

キー拡張モジュールがリセットされます。

### キー拡張モジュールでの短縮ダイヤルの設定

短縮ダイヤルをキー拡張モジュール回線で設定できます。ユーザーはラインキーを押して頻繁 にダイヤルする番号を呼び出すことができます。

XML(cfg.xml)コードを使用して電話機構成ファイルのパラメータを設定することもできま す。

### 始める前に

電話機 [ウェブインターフェイスへのアクセス](tpcc_b_cisco-ip-desk-phone-multiplatform_chapter7.pdf#nameddest=unique_237).

- ステップ **1 [**音声(**Voice**)**]** > **[Att**コンソール(**Att Console**)**]** を選択します。
- ステップ2 短縮ダイヤルを有効にするキー拡張モジュールのラインキーを選択します。
- ステップ **3** 次の形式で文字列を入力します。

fnc=sd;ext=9999@\$PROXY;vid=n;nme=xxxx

### 引数の説明

- Fnc = sd は機能 = 短縮ダイヤルを意味します。
- ext = 9999 は、ラインキーで呼び出す電話機です。 9999 を番号で置き換えます。
- vid = n は電話機の回線インデックスです。
- nme = XXXX は短縮ダイヤルラインキーについて電話機で表示される名前です。 XXXX を名前で置き換えます。

次の形式で文字列を入力することによって、設定ファイル (cfg .xml) でこのパラメータを設定 することもできます。

<Unit\_n\_Key\_m>fnc=sd;ext=9999@\$PROXY;vid=n;nme=xxxx

ステップ **4** [すべての変更の送信(Submit All Changes)]をクリックします。

### キー拡張モジュールラインキーへのコールパークの追加

キー拡張モジュール回線のコール パークを有効にできます。 ユーザは、その回線を使用して コールをパークし、自分の電話機または別電話機からコールを取得できます。

### 始める前に

電話管理の Web ページにアクセスします。 電話機 [ウェブインターフェイスへのアクセスを](tpcc_b_cisco-ip-desk-phone-multiplatform_chapter7.pdf#nameddest=unique_237)参 照してください。

### 手順

- ステップ **1 [**音声(**Voice**)**]** > **[Att**コンソール(**Att Console**)**]** を選択します。
- ステップ **2** コールパークを有効にするキー拡張モジュールのラインキーを選択します。
- ステップ **3** 次の形式で文字列を入力します。

プライベート回線の場合は、を入力します。 fnc=park;sub=\$USER@\$PROXY;nme=CallPark-Slot1 共有電話の場合、を入力します。

fnc=prk;sub=\$USER@\$PROXY;nme=Call-Park1;orbit=<DN of primary line>

#### 引数の説明

- fnc = prk は関数がコール パークであることを意味します。
- sub= 999999 はコールがパークする電話機です。 999999 を番号で置き換えます。
- nme=XXXXは、コールパークラインキーについて、電話機に表示される名前です。XXXX を名前で置き換えます。

このパラメータは、設定ファイル(cfg.xml)の回線固有のパラメータでも設定できます。文字列 を次の形式で入力します。

<Unit\_1\_Key\_1\_ ua="na">fnc=prk;sub=\$USER@\$PROXY;nme=CallPark-Slot1</Unit\_1\_Key\_1\_>

ステップ4 [すべての変更の送信 (Submit All Changes) ]をクリックします。

### キー拡張モジュールの **LCD** の明るさの設定

キー拡張モジュールの LDC ディスプレイの明るさをアテンダントコンソールタブから設定す ることができます。

XML(cfg.xml)コードを使用して電話機構成ファイルのパラメータを設定することもできま す。

始める前に

電話管理の Web ページにアクセスします。 電話機 [ウェブインターフェイスへのアクセス](tpcc_b_cisco-ip-desk-phone-multiplatform_chapter7.pdf#nameddest=unique_237)を参 照してください。

### 手順

- ステップ **1 [**音声(**Voice**)**]** > **[Att**コンソール(**Att Console**)**]** を選択します。
- ステップ **2** [アテンダントコンソールのLCDコントラスト(Attendant Console LCD Contrast)]を 1 ~ 15 の 間の値に設定します。

次の形式で文字列を入力することによって、設定ファイル (cfg .xml) でこのパラメータを設定 することもできます。

<Attendant\_Console\_LCD\_Brightness ua="na">12</Attendant\_Console\_LCD\_Brightness>

数値が大きいほど、キー拡張モジュール画面が明るくなります。 デフォルト値は 12 です。値 を入力しない場合、LCD の明るさのレベルは 1(最も暗い値)と等しくなります。

ステップ **3** [すべての変更の送信(Submit All Changes)]をクリックします。

# 電話機の**Web**ページからキー拡張モジュール**LCD**のコン トラストを調整する

電話機 Web ページからキー拡張モジュールの LCD コントラストを調整できます。調整した値 は電話機に反映されます。 この値は電話機から変更できます。

### 始める前に

電話管理の Web ページにアクセスします。 電話機 [ウェブインターフェイスへのアクセスを](tpcc_b_cisco-ip-desk-phone-multiplatform_chapter7.pdf#nameddest=unique_237)参 照してください。

### 手順

- ステップ **1 [**音声(**Voice**)**]** > **[Att**コンソール(**Att Console**)**]** を選択します。
- ステップ2 [全般 (General) ]セクションで、[アテンダント コンソールの LCD コントラスト (Attendant Console LCD Contrast)]フィールドに値を入力します。

有効値:4 ~ 12

ステップ **3** [すべての変更の送信(Submit All Changes)]をクリックします。

# キー拡張モジュールでの話中ランプ フィールドの設定

キー拡張モジュール回線のビジー ランプ フィールドを設定して、同僚が電話を受けられるか をユーザがモニタすることができます。

### 始める前に

電話管理の Web ページにアクセスします。 電話機 [ウェブインターフェイスへのアクセスを](tpcc_b_cisco-ip-desk-phone-multiplatform_chapter7.pdf#nameddest=unique_237)参 照してください。

#### 手順

- ステップ **1 [**音声(**Voice**)**]** > **[Att**コンソール(**Att Console**)**]** を選択します。
- ステップ **2** キー拡張モジュール回線のキーを選択します。
- ステップ **3** 次の形式で文字列を入力します。

**fnc=blf;sub=xxxx@\$PROXY;usr=8888@\$PROXY**.

ここで、

- fnc = blf はビジー ランプ フィールド (busy lamp field) を意味します。
- sub = SUBSCRIBE メッセージの送付先の URI です。 この名前は List URI: sip: パラメータ で定義されている名前と同じである必要があります。xxxxはList URI:sip:パラメーターで 定義されている名前です。xxxxを定義された正確な名前で置き換えます。\$PROXYはサー バーです。 \$PROXY をサーバ アドレスまたは名前で置き換えます。
- usr = BLF によってモニタされている BroadSoft ユーザです。8888 はモニタされている電話 機です。 8888 をモニタする電話機の正確な番号に置き換えます。 \$PROXY はサーバで す。 \$PROXY をサーバ アドレスまたは名前で置き換えます。
- ステップ **4** (任意) ビジー ランプ フィールドを短縮ダイヤルとコール ピックアップの両方で動作するよ うにするには、次の形式で文字列を入力します。

fnc=blf+sd+cp;sub=xxxx@\$PROXY;usr=yyyy@\$PROXY.

ここで、

sd= 短縮ダイヤル

cp= コール ピックアップ

ビジー ランプ フィールドをコール ピックアップまたは短縮ダイヤルのどちらかだけ有効にす ることもできます。 文字列を次の形式で入力します。

fnc=blf+cp;sub=xxxx@\$PROXY;usr=yyyy@\$PROXY

fnc=blf+sd;sub=xxxx@\$PROXY;usr=yyyy@\$PROXY

次の形式で文字列を入力することによって、設定ファイル (cfg .xml) でこのパラメータを設定 することもできます。

 $<\!\!\mathrm{Unit\_1\_Key\_2\_}\;ua="na">\!\!\mathrm{fnc=blf,ext=3252@$PROXY;nme=BLF_3252<}/\!\!\mathrm{Unit\_1\_Key\_2}>$ 

ステップ5 [すべての変更の送信 (Submit All Changes) ]をクリックします。

# ユーザがキー拡張モジュールのラインキーで機能を構成 できるようにする

キー拡張モジュールのラインキーで、ユーザが機能を設定できるようにすることができます。 ユーザーは、設定されている機能を専用のラインキーに追加できます。サポートされている機 能については[、ラインキーの設定可能な機能](tpcc_b_cisco-ip-desk-phone-multiplatform_chapter10.pdf#nameddest=unique_66)を参照 してください。

### 始める前に

- 電話管理の Web ページにアクセスします。 電話機 [ウェブインターフェイスへのアクセス](tpcc_b_cisco-ip-desk-phone-multiplatform_chapter7.pdf#nameddest=unique_237) を参照してください。
- •キー拡張モジュールのラインキーが [惰性 (Inert) ] モードではないことを確認します。

- ステップ **1 [**音声(**Voice**)**]** > **[Att**コンソール(**Att Console**)**]** を選択します。
- ステップ **2 [**全般(**General**)**]**セクションで[、ラインキーの設定可能な機能](tpcc_b_cisco-ip-desk-phone-multiplatform_chapter10.pdf#nameddest=unique_66)の定義に従って、**[**カスタマイ ズ可能な **PLK** オプション(**Customizable PLK Options**)**]** パラメータを目的の機能のコードで 設定します。

例:このパラメータは、blf;shortcut;dnd;で設定されています。ユーザは、キー拡張モジュー ルのラインキーを押した状態で、機能一覧を呼び出すことができます。機能一覧は次のように なります。

**1** なし

**2 BLF** プレゼンス

**4** メニューショートカット

**3** サイレント

ユーザは機能またはメニューショートカットを選択して、ラインキーに追加することができま す。

次の形式の文字列を使って、設定ファイル(cfg.xml)でこのパラメータを設定することもできま す。

<Customizable\_PLK\_Options ua="na">blf;shortcut;dnd;</Customizable\_PLK\_Options>

ステップ3 [すべての変更の送信 (Submit All Changes) ]をクリックします。

# キー拡張モジュール(**KEM**)ラインキーに内線番号を割 り当てる(**8800** のみ)

キー拡張モジュールラインキーに内線番号を割り当てて、ラインキーをSIP回線として使用す ることができます。 ラインキーの場合、1 から 16 の内線番号を有効にできます。このライン キーを使用して、コールの発信、コールの応答、電話会議への複数の参加者の追加などの電話 の機能を使用できます。音声キー拡張モジュールとビデオキー拡張モジュールのみがこの機能 をサポートします。

電話ラインキーは 16 個の内線番号もサポートします。

### 始める前に

• 電話管理の Web ページにアクセスします。 電話機 [ウェブインターフェイスへのアクセス](tpcc_b_cisco-ip-desk-phone-multiplatform_chapter7.pdf#nameddest=unique_237) を参照してください。

- ステップ **1 [**音声(**Voice**)**]** > **[Att** コンソール(**Att Console**)**]**を選択します。
- ステップ **2 [**ユニット **[m]** ラインキー **[n]**(**Unit [m] Line key [n]**)**]** で、**[**内線番号(**Extension**)**]** リストか ら内線番号(1 から 16)を選択します。

この **[**ユニット **[m]** ラインキー **[n]**(**Unit [m] Line key [n]**)**]** で、*[m]* は、Cisco IP 電話 8861 お よび 8865 の場合は 1 から 3 の範囲のユニット番号で、Cisco IP 電話 8851 の場合は 1 から 2 の 範囲の番号です。 *[n]*は 1 から 28 の範囲のラインキー番号です。Cisco IP 電話 8851 は 2 つの キー拡張モジュールをサポートし、Cisco IP 電話 8861 および 8865 は 3 つのキー拡張モジュー ルをサポートするため、各キー拡張モジュールには 28 のラインキーと 1 から 28 の *[n]* 範囲は があります。すべてのラインキーは、**[**アテンダントコンソール(**Att Console**)**]**ページで表示 できます。

たとえば、内線 1 をユニット 1 のラインキー 1 に、内線 16 をユニット 1 のラインキー 2 に割 り当てます。ラインキーが正常に割り当てられた後、キー拡張モジュールで、ラインキー1は 内線番号 1、ラインキー 2 は内線番号 16 をそれぞれ表示します。

**[**情報(**Info**)**]** > **[**状況(**Status**)**]**で、16 個すべての内線の状況を表示できます。

ステップ **3** [すべての変更の送信(Submit All Changes)]をクリックします。 内線番号がラインキーに割り当てられると、ユーザーはキー拡張モジュールのラインキーが SIP 回線に登録されたことを確認できます。

# キー拡張モジュールのラインキーにメニューのショート カットを追加する

接続されているキー拡張モジュールのラインキーにメニューショーっとカットを追加できま す。 その後、ユーザは設定されたラインキーを押してこのメニューにアクセスできます。

### 始める前に

電話管理の Web ページにアクセスします。 電話機 [ウェブインターフェイスへのアクセス](tpcc_b_cisco-ip-desk-phone-multiplatform_chapter7.pdf#nameddest=unique_237)を参 照してください。

### 手順

- ステップ **1 [**音声(**Voice**)**]** > **[Att**コンソール(**Att Console**)**]** を選択します。
- ステップ **2** ユニット**(***n***)**セクションに移動します。ここでの*n*はキー拡張モジュールのユニット番号です。
- ステップ **3** ユニット *n* キー *m* フィールドを設定します。ここでの *n* はキー拡張モジュールのユニット番 号、*m* はキー番号です。

fnc=shortcut;url=userpref;nme=User preferences

引数の説明

- fnc= shortcutは、function=phone メニューのショートカットです。
- url = userpref は、このラインキーを使用して開くメニューです。 この例のユーザ設定メ ニューです。 ショートカットマップの詳細については、PLK と PSK[のメニューショート](tpcc_b_cisco-ip-desk-phone-multiplatform_chapter10.pdf#nameddest=unique_82) [カットのマッピングを](tpcc_b_cisco-ip-desk-phone-multiplatform_chapter10.pdf#nameddest=unique_82)参照してください。
- Nme = XXXX は、キー拡張モジュールに表示されるメニューショートカット名です。 表 示名を指定しない場合、ラインキーにはターゲットメニュー項目が表示されます。この例 では、ラインキーがユーザ設定を表示します。

次の形式の文字列を使って、設定ファイル(cfg.xml)でパラメータを設定することもできます。 <Unit\_*n*\_Key\_*m*\_ ua="na">fnc=shortcut;url=userpref;nme=User preferences</Unit\_*n*\_Key\_*m*\_> ここでの、*n* はキー拡張モジュールのユニット番号、*m* はキー番号です。

ステップ4 [すべての変更の送信 (Submit All Changes) ]をクリックします。

### 拡張機能をキー拡張モジュールのラインキーに追加する

接続されているキー拡張モジュールのラインキーに機能を追加できます。その後、ユーザはラ インキーを押してこの機能にアクセスできます。サポートされている機能については、[ライン](tpcc_b_cisco-ip-desk-phone-multiplatform_chapter10.pdf#nameddest=unique_66) [キーの設定可能な機能](tpcc_b_cisco-ip-desk-phone-multiplatform_chapter10.pdf#nameddest=unique_66)を参照 してください。

### 始める前に

電話管理の Web ページにアクセスします。 電話機 [ウェブインターフェイスへのアクセスを](tpcc_b_cisco-ip-desk-phone-multiplatform_chapter7.pdf#nameddest=unique_237)参 照してください。

### 手順

- ステップ **1 [**音声(**Voice**)**]** > **[Att**コンソール(**Att Console**)**]** を選択します。
- ステップ **2** ユニット**(***n***)**セクションに移動します。ここでの*n*はキー拡張モジュールのユニット番号です。
- ステップ **3** ユニット *n* キー *m* フィールドを設定します。ここでの *n* はキー拡張モジュールのユニット番 号、*m* はキー番号です。

fnc=dnd

ユーザは、ラインキーを使用して応答不可モードをオンまたはオフにすることができます。機 能コードの詳細については、[ラインキーの設定可能な機能](tpcc_b_cisco-ip-desk-phone-multiplatform_chapter10.pdf#nameddest=unique_66)を参照してください。

次の形式の文字列を使って、設定ファイル(cfg.xml)でパラメータを設定することもできます。 <Unit\_*n*\_Key\_*m*\_ ua="na">fnc=dnd</Unit\_*n*\_Key\_*m*\_>

ここでの、*n* はキー拡張モジュールのユニット番号、*m* はキー番号です。

ステップ **4** [すべての変更の送信(Submit All Changes)]をクリックします。

### **[**キー拡張モジュール**]** ボタンのボイスメール **PLK** の設定

指定したユーザまたはグループのボイスメールアカウントをユーザが監視するように、ユーザ のキー拡張モジュールのボイスメール プログラム ラインキー (PLK) を設定することができま す。

ボイスメール PLK は、内線番号のボイスメールと別のユーザまたはグループのボイスメール の両方を監視できます。別のユーザまたはグループのボイスメールをモニタリングするには、 SIP プロキシがサポートされている必要があります。

たとえば、ユーザがカスタマーサービスグループに属するとします。この機能により、ユーザ は、ボイスメールとグループのボイスメールを両方とも監視できます。

同じボタンに対して短縮ダイヤルを設定した場合、ユーザはボタンを押して、割り当てられた 内線への短縮ダイヤルを作成できます。

### 始める前に

電話機に 1 つまたは複数の拡張モジュールが取り付けられています。

電話管理の Web ページにアクセスします。 電話機 [ウェブインターフェイスへのアクセス](tpcc_b_cisco-ip-desk-phone-multiplatform_chapter7.pdf#nameddest=unique_237)を参 照してください。

### 手順

ステップ **1 [**音声(**Voice**)**]** > **[Att**コンソール(**Att Console**)**]** を選択します。

ステップ **2** ボイスメール PLK を設定する拡張モジュールボタンを選択します。

ステップ **3** 次の形式で文字列を入力します。

• MWI のみの場合:

fnc=mwi;sub=group\_vm@domain;vid=1;nme=Group;

• MWI + 短縮ダイヤルの場合:

fnc=mwi+sd;ext=8000@domain;sub=group\_vm@domain;vid=1;nme=Group;

• MWI + 短縮ダイヤル + DTMFの場合:

fnc=mwi+sd;ext=8000 ,4085283300#,123456#@domain;sub=group\_vm@domain;vid=1;nme=Group;

文字列シンタックスの詳細については、ボイスメール PLK [の文字列シンタックス](tpcc_b_cisco-ip-desk-phone-multiplatform_chapter15.pdf#nameddest=unique_201)を参照して ください。

このパラメータは、電話機の設定ファイル(cfg.xml)でも設定できます。パラメータは、回線固 有です。 次の形式で文字列を入力します。

<Unit\_1\_Key\_1\_ ua="na">fnc=mwi+sd;ext=8000 ,4085283300#,123456#@domain; sub=group vm@domain;vid=1;nme=Group;</Unit\_1\_Key\_1\_>

ステップ **4** 全般 **(General)**セクションで、カスタマイズ可能な PLK オプションでmwi または **mwi; sd** を追加しま す。

設定ファイル(cfg.xml)のパラメータ:

<Customizable\_PLK\_Options ua="na">mwi;sd</Customizable\_PLK\_Options>

設定後、ユーザは対応する拡張モジュールボタンの機能を設定することができます。

ステップ5 [すべての変更の送信 (Submit All Changes) ]をクリックします。

### キー拡張モジュールのトラブルシューティング

#### 手順

- ステップ1 CLI を開きます。
- ステップ **2** 次のコマンドを入力してデバッグ モードを開始します。

### **debugsh**

- ステップ **3** 「?」を入力すると、使用可能なすべてのコマンドとオプションが表示されます。
- ステップ **4** 適切なコマンドとオプションを使用して、必要な情報を検索します。
- ステップ **5** デバッグ モードを終了するには、Ctrlキーを押した状態で C キーを押します。

## キー拡張モジュールは通常の起動プロセスを経由しませ ん

### 問題

ネットワークポートに接続されている電話機にキー拡張モジュールを接続しても、キー拡張モ ジュールは起動しません。

### 原因

- キー拡張モジュールのタイプと接続されているキー拡張モジュールが一致しません。
- 電話機には複数のタイプの拡張モジュールが接続されています。
- Power over Ethernet (PoE) が必要な電源を満たしていません。

• キー拡張モジュールの接続数が最大「ユニット数」を超えています。

### ソリューション

- 同じタイプの拡張モジュールを使用するように電話機を交換してください。
- 電話機が接続している PoE を確認してください。
- ユニット番号が「ユニット数」よりも大きいかどうかを確認してください。

### キー拡張モジュールのラインキーをシャットダウンする

電話機のウェブページからラインキーの[惰性 (Inert) ]モードを設定することで、キー拡張モ ジュールのラインキーをシャットダウンできます。 キー拡張モジュールのラインキーが [惰性 (Inert)] モードの場合、キー拡張モジュールのラインキーは完全に無効になります。 たとえ ば、キー拡張モジュールの LED が無効(LED の動作を含む)で、キー拡張モジュールのライ ンキーの横にアイコンやテキストが表示されず、キー拡張モジュールボタンは応答しません。 つまり、完全に利用できません。

### 始める前に

電話管理のウェブインターフェイスにアクセスします。 「電話機 [ウェブインターフェイスへ](tpcc_b_cisco-ip-desk-phone-multiplatform_chapter7.pdf#nameddest=unique_237) [のアクセス](tpcc_b_cisco-ip-desk-phone-multiplatform_chapter7.pdf#nameddest=unique_237)」を参照。

#### 手順

- ステップ **1 [**音声(**Voice**)**]** > **[Att**コンソール(**Att Console**)**]** を選択します。
- ステップ **2 [**ユニット(**n**)(**Unit (n)**)**]** セクションに移動します。ここでの *n* はキー拡張モジュールのユ ニット番号です。
- ステップ **3** ユニット *n* キー *m* フィールドを設定します。ここでの *n* はキー拡張モジュールのユニット番 号、*m* はキー番号です。

fnc=inert;

ここで fnc=inert は function=inert を意味します。

次の形式の文字列を使って、設定ファイル(cfg.xml)でパラメータを設定することもできます。

<Unit\_n\_Key\_m\_ ua="na">fnc=inert;</Unit\_n\_Key\_m\_>

ここでの、*n* はキー拡張モジュールのユニット番号、*m* はキー番号です。

ステップ **4** [すべての変更の送信(Submit All Changes)]をクリックします。

キー拡張モジュールのラインキーをシャットダウンする

翻訳について

このドキュメントは、米国シスコ発行ドキュメントの参考和訳です。リンク情報につきましては 、日本語版掲載時点で、英語版にアップデートがあり、リンク先のページが移動/変更されている 場合がありますことをご了承ください。あくまでも参考和訳となりますので、正式な内容につい ては米国サイトのドキュメントを参照ください。